## **Financial Data Reporting Tool Procedures FDRT**

## **PRIOR TO INSTALLATION:**

- 1. Verify users have access to the "M" drive.
- 2. If you do not have access, call in a trouble ticket with I.T. Please inform I.T. you require access to the "M" drive in order to install and use the FDRT program.
- 3. FDRT produces an Excel spreadsheet. The program requires Microsoft Office 2007 or higher. If you do not have 2007 or higher please call in a trouble ticket with I.T. to have Microsoft Office updated on your computer.

## **INSTALLATION PROCEDURES:**

- 1. Initial install takes place at each desktop.
- 2. M drive  $\rightarrow$  LACOE  $\rightarrow$  Install the FDRT! (Click on icon). Program will be loaded on your Desktop.

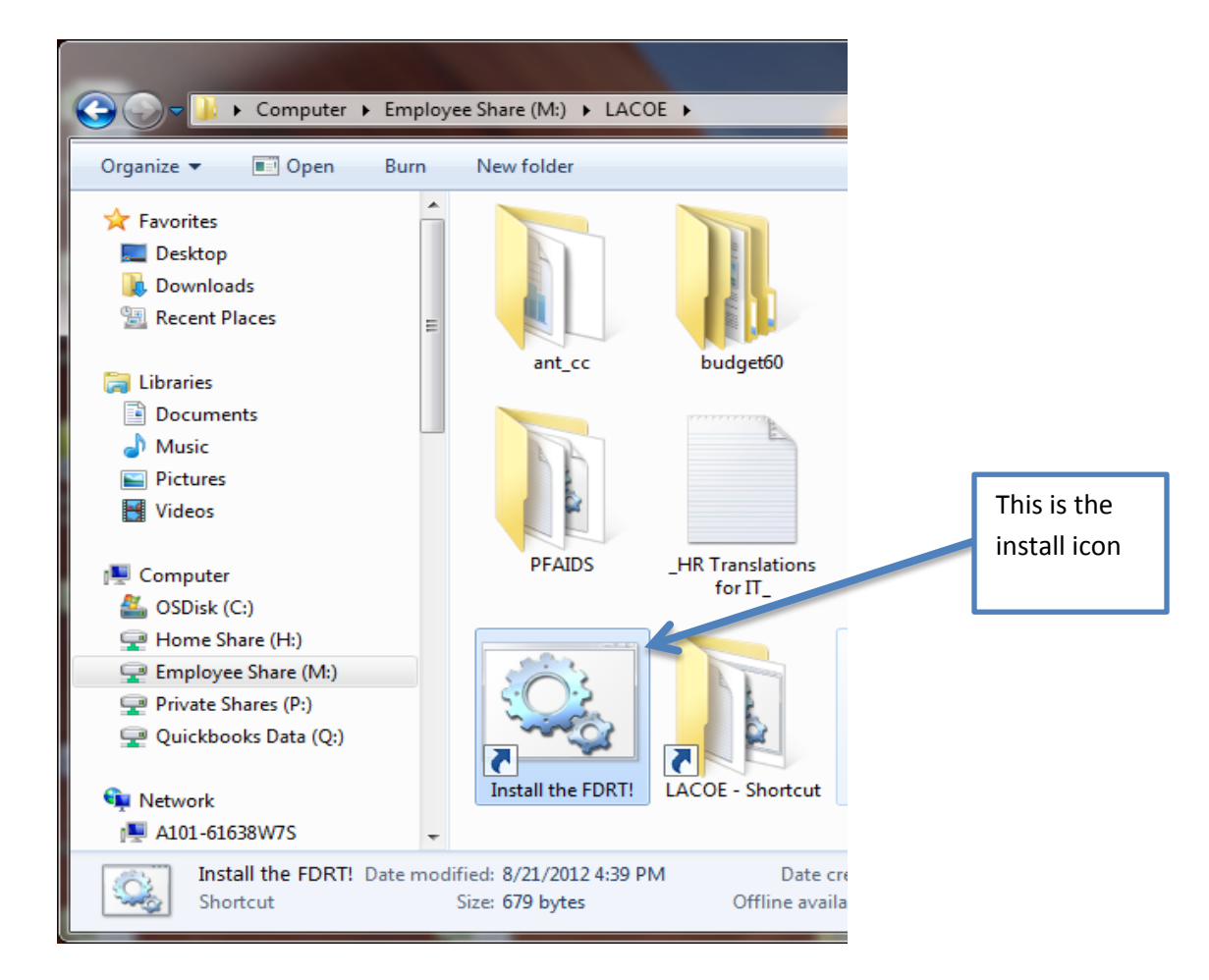

3. If you experience a problem installing FDRT, please contact the ITS help desk, extension 6535, or [help@AVC.edu.](mailto:help@AVC.edu) Please describe the problem and any error messages received.

1. Click on **FDRT** Icon: It will look like this:

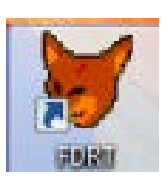

2. Enter **Fund #**, and/or **Categorical #**, and/or **Function #**.

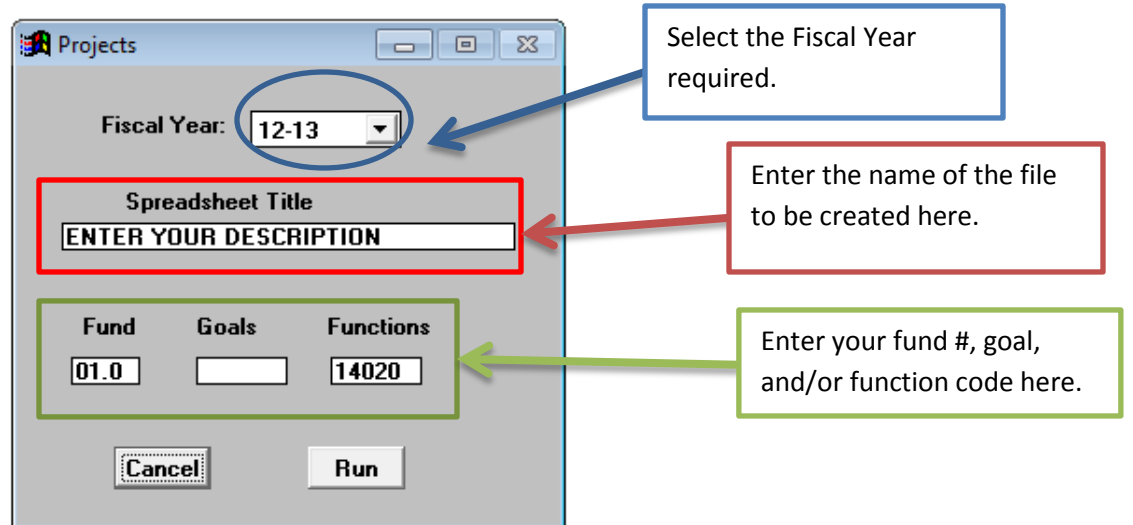

- 3. The download will take about 1-2 minutes.
- 4. An Excel spreadsheet will be created.
- 5. Excel spreadsheets are stored in the folder located on C drive: OSDisk (C:)  $\rightarrow$  ant\_cc  $\rightarrow$  exports. See Below

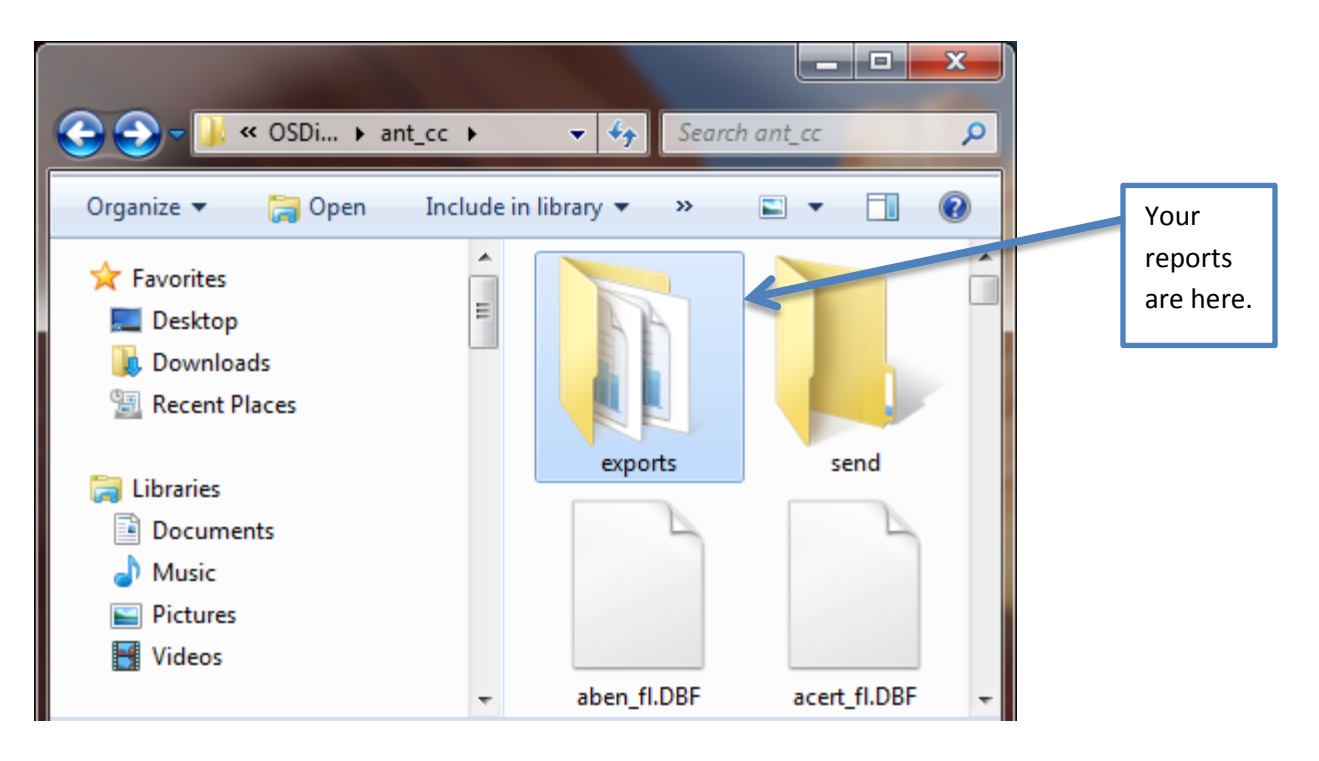